## **Sound Controller 手册**

使用 iPhone 或 iPod touch\* 上的 Sound Controller, 您可以通过随附的音轮和 XY 控制板来控制连 接的 MIDI 乐器。此应用程序也可用于在 MIDI 乐器上弹奏琶音。(\*:下文统称为"iPhone"。)

注

· 有关如何将 iPhone 连接到 MIDI 乐器的详细信息, 请参阅 iPhone/iPad 连接手册。

・请在网络上确认适用乐器相关信息。

■主窗口

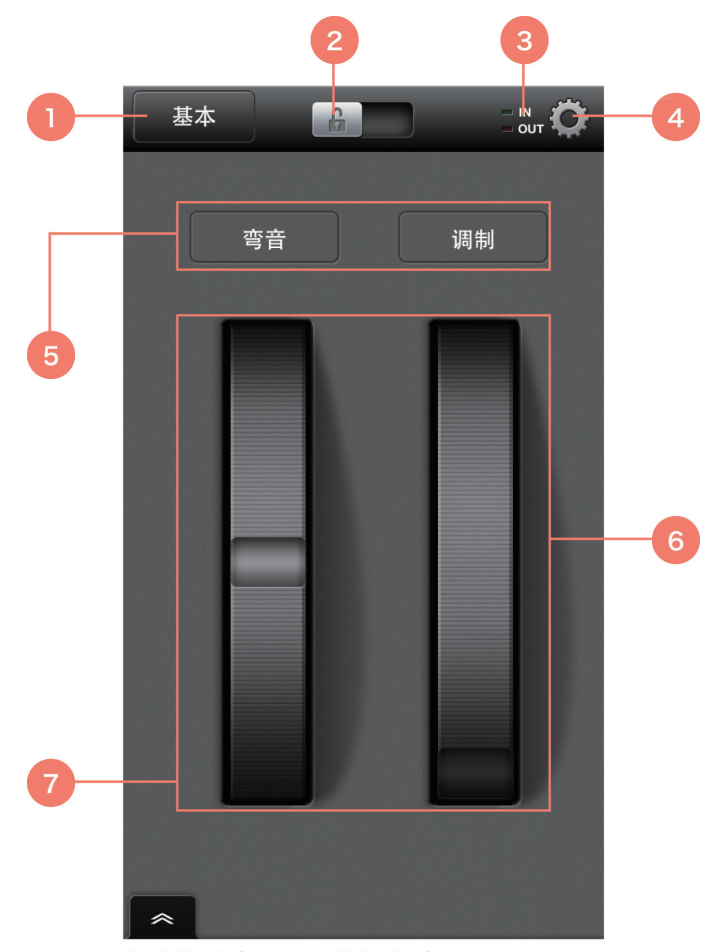

音轮视图 (iPhone 纵向显示)

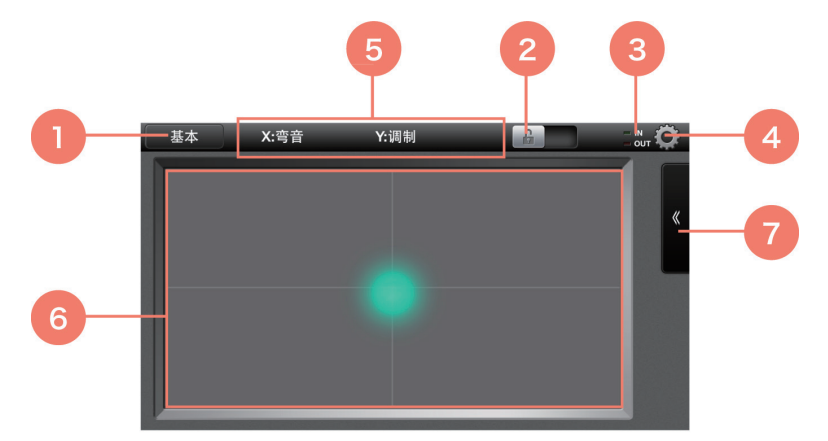

XY 控制板视图 (iPhone 横向显示)

①轻触将显示可对音轮和 XY 控制板控制进行选择的参数组合列表。您也可以从音轮和 XY 控制板视图 单独设置参数。若要进行此操作,请从此列表中选择用户。您也可以轻触列表右侧的 [>] 更改组合名称。

②滑动可锁定屏幕并防止进行音轮和 XY 控制板控制以外的操作。此项可防止执行错误并让您专心于音 轮和 XY 控制板控制。滑动②可解除屏幕锁定。

③当正在与连接的 MIDI 乐器交换数据时,此 MIDI 指示灯闪烁。

4)轻触可打开设置画面以便执行以下操作。

- · 型号信息: 杳看连接的 MIDI 乐器上的信息。
- ・音轮操作: 选择以下两种音轮操作模式之一。
	- 跳跃:音轮立即移动到轻触的位置。
	- 抓住: 仅当轻触和滑动时, 音轮才移动。

・复位控制:将一条复位所有控制器的信息输出到 MIDI 乐器。这样也会致使音轮和 XY 控制板不移动到 所选参数的默认位置。

- 。阅读本手册・
- 。查看应用程序版本・

当乐器已经连接时,您也可以进行以下设置。

- ·控制器输出声道:用于选择音轮和 XY 控制板将控制的乐器上的声部。
- 琶音器输入声道: 用于洗择将控制琶音器的乐器上的声部。
- · 琶音器输出声道:用于选择将弹奏 Sound Controller 输出琶音的乐器上的声部。

(5)对各音轮或对控制板的 X 和 Y 轴设置的参数的名称。如果已对①选择用户, 则可以轻触此处更改参 。数设置

⑥通过发送⑤中所选参数的 MIDI 信号, 操作音轮或 XY 控制板更改所连 MIDI 乐器上播放的声音。操作 时. XY 控制板的点将跟随手指移动。

(7)轻触可打开琶音窗口。

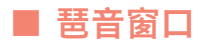

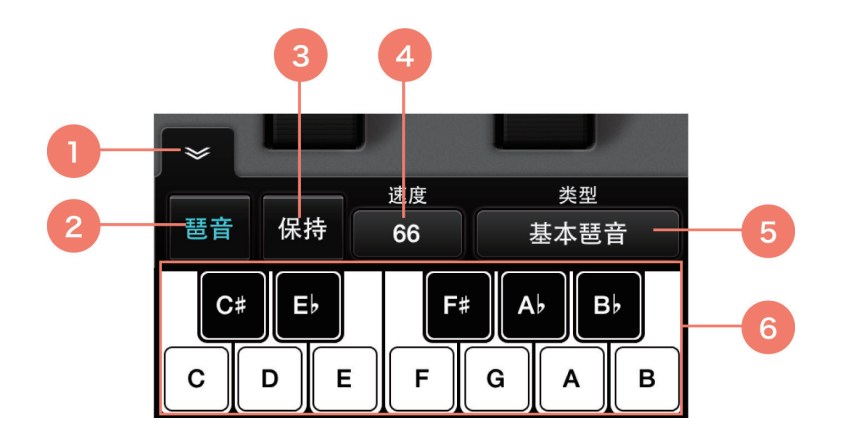

①轻触可关闭窗口。

②轻触可打开和关闭琶音器。

③如果打开时琶音器②也打开, 当从键盘上放开手指时, 将继续弹奏琶音。

④轻触可设置琶音器速度。当前速度显示于此处。

⑤轻触将显示可对琶音器选择的琶音类型列表。

⑥琶音器②打开时,使用此键盘或弹奏连接的 MIDI 乐器来控制琶音器。Sound Controller 琶音作为 MIDI 数据输出。

除个人使用外,严禁复制市售音序数据和 / 或数字音频 / 图形 / 视频文件。

软件及本用户手册是 Yamaha Corporation 的独家版权。

未经制造商的书面许可,严禁以任何方式全部或部分复制软件或本手册。

Yamaha 对于软件和文档的使用不作任何陈述或保证, 且对于本手册和软件的使用结果概不负责。

本用户手册中所示的屏幕显示用于说明,可能与设备上出现的屏幕画面有所不同。

Apple 和 iPod touch/iPhone/iPad 为 Apple Inc. 在美国和其他国家注册的商标。

。本用户手册中的公司名称和产品名称为其各自公司的商标或注册商标

Manual Development Department © 2015 Yamaha Corporation 保留所有权利。